საჯარო სკოლების მასწავლებლების დისტანციური სწავლების ხელშეწყობის მიზნით, ზოგადი განათლების მართვის საინფორმაციო სისტემაში (eSchool) ინფორმაციის ასახვის ინსტრუქცია

დისტანციური სწავლების ხელშწყობის მიზნით, კრიტიკულად აუცილებელია, რომ ზოგადი განთლების მართვის საინფორმაციო სისტემაში (eSchool) მასწავლებლების მიერ შესრულებული იქნას ქვემოთმოცემული მოქმედებები შემდეგი თანმიმდევრობით:

1. შედით ვებ გვერდზე [https://eschool.emis.ge](https://eschool.emis.ge/) და გაიარეთ ავტორიზაცია თქვენი მომხმარებლისა და პაროლის გამოყენებით (დოკუმენტბრუნვის ელექტრონული სისტემის eFlow-ს მომხმარებლითა და პაროლით), როგორც ეს ქვემოთ მოცემულ სურათზეა ნაჩვენები.

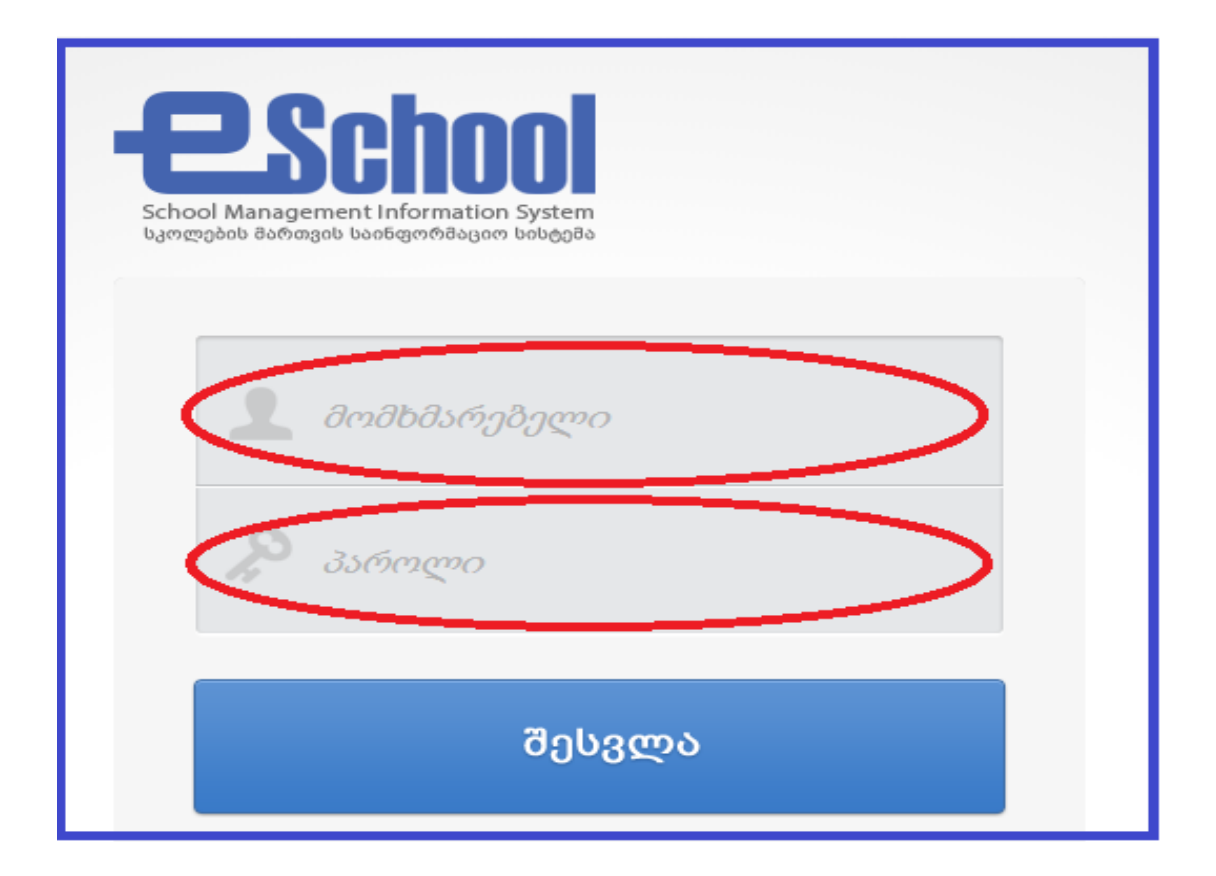

2. სისტემაში ავტორიზაციის შემდეგ, ავტომატურად აღმოჩნდებით თქვენს პირად პროფილზე. შეავსეთ/დაარედაქტირეთ თქვენს ბარათში ფაქტობრივი მისამართი და საკონტაქტო ინფორმაცია და დააჭირეთ ღილაკს "შენახვა".

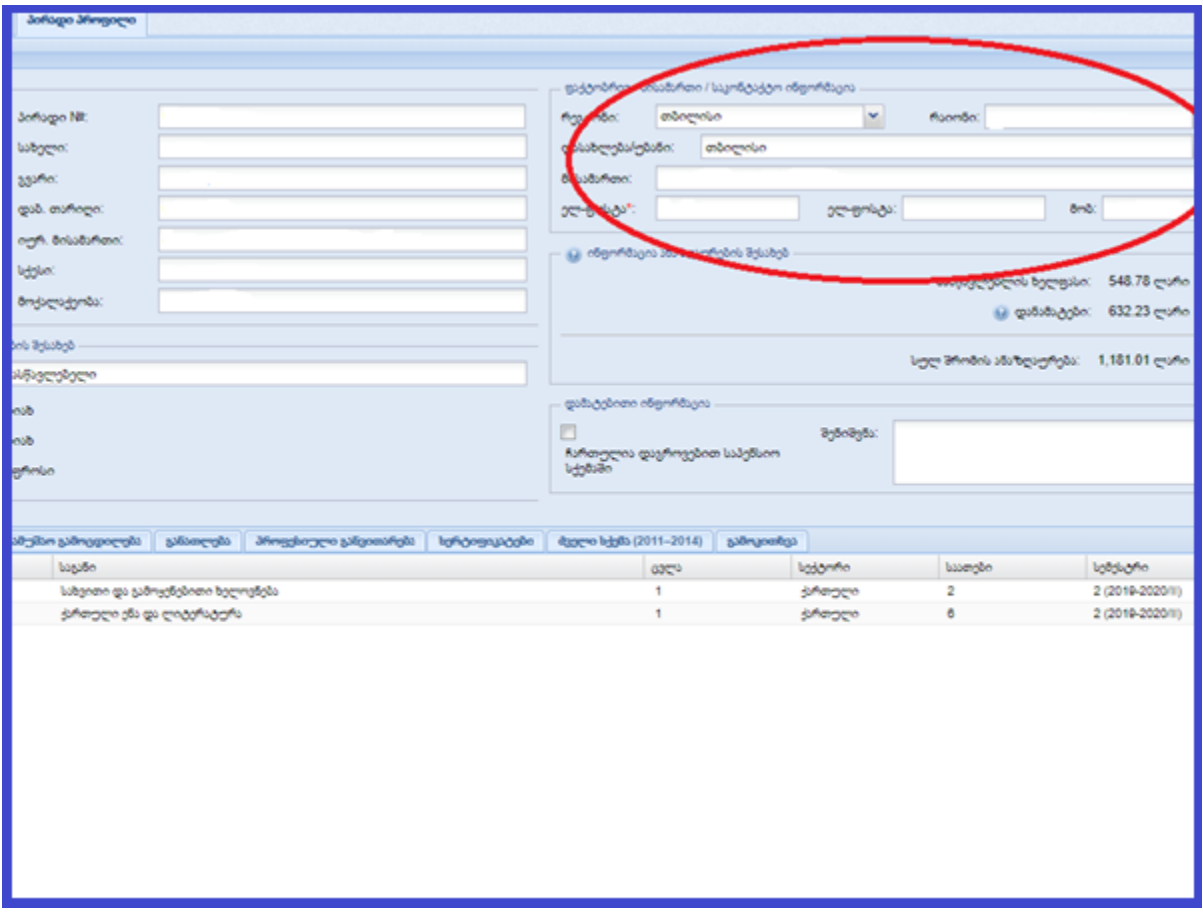

3. ბარათში ფაქტობრივი მისამართისა და საკონტაქტო ინფორმაციის შევსების შემდგომ, გადადით თქვენს პირად პროფილში არსებულ ჩანართზე "გამოკითხვა" როგორც ეს ქვემოთ მოცემულ სურათზეა ნაჩვენები.

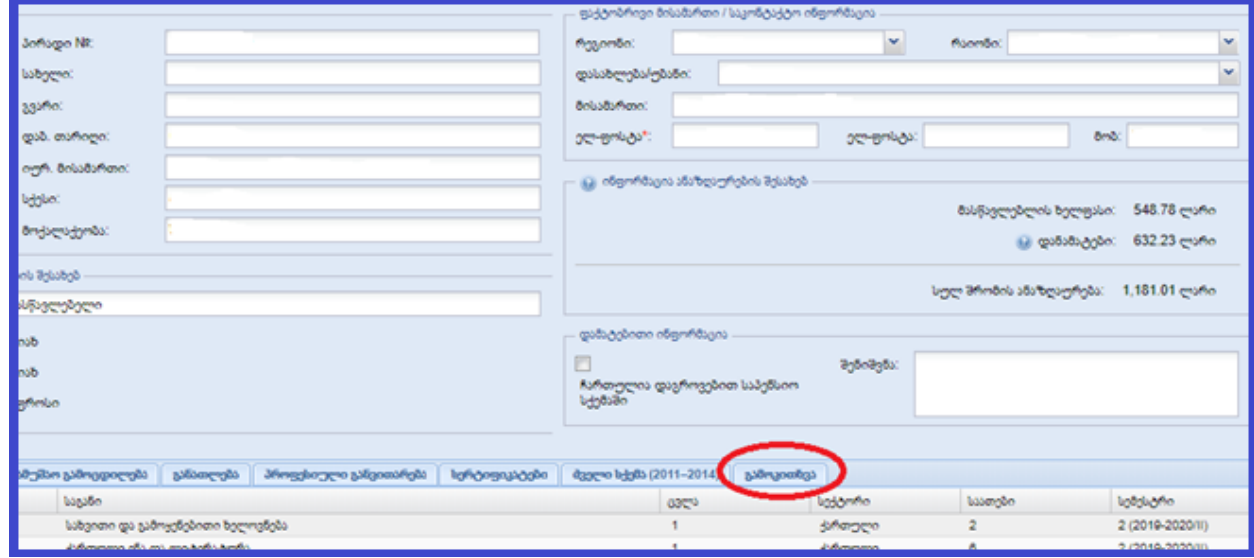

4. ჩანართზე "გამოკითხვა" გადასვლის შემდგომ, გაეცით პასუხი დასმულ შეკითხვებს, როგორც ეს ქვემოთ მოცემულ სურათებზეა ნაჩვენები.

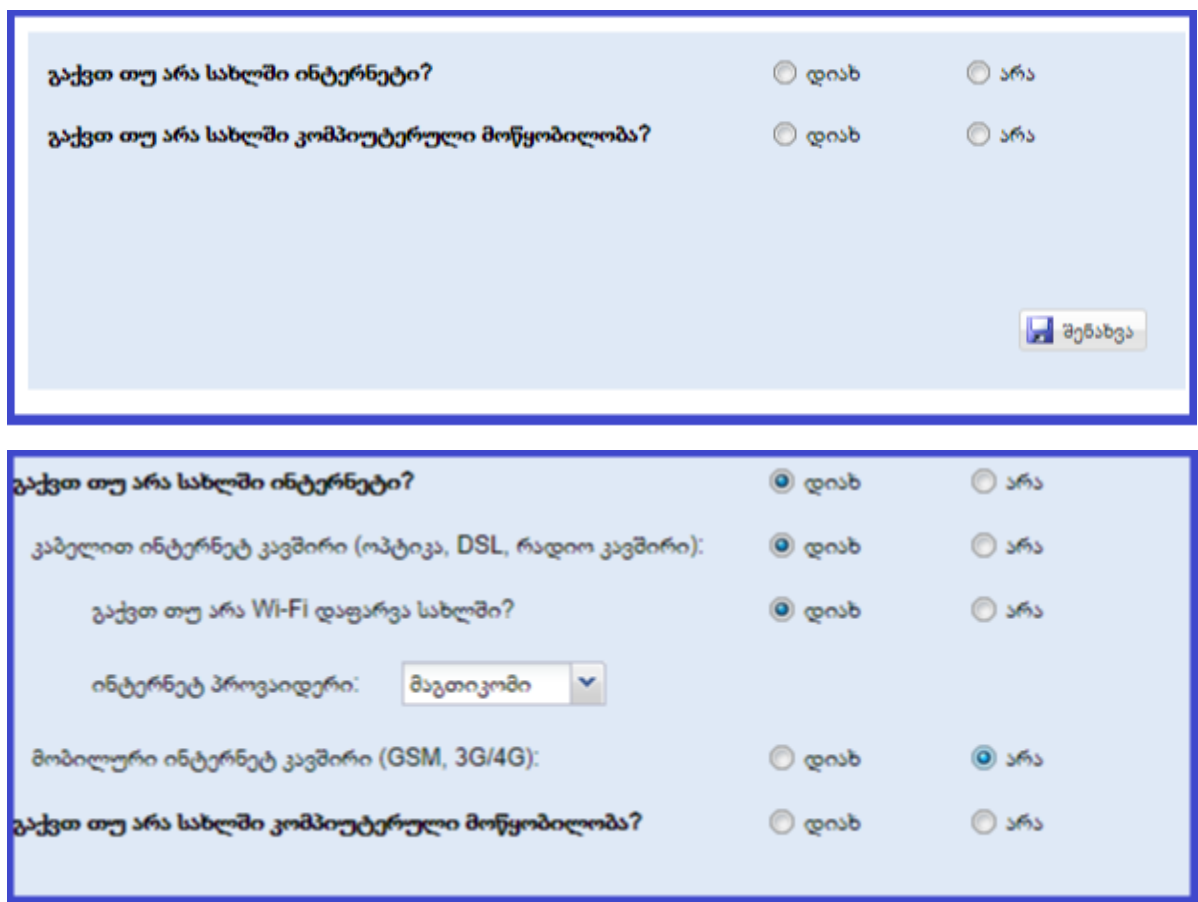

5. მას შემდეგ, რაც შეავსებთ ყველა კითხვაზე პასუხს, დააჭირეთ ღილაკს "შენახვა", როგორც ეს ქვემოთ მოცემულ სურათზეა ნაჩვენები.

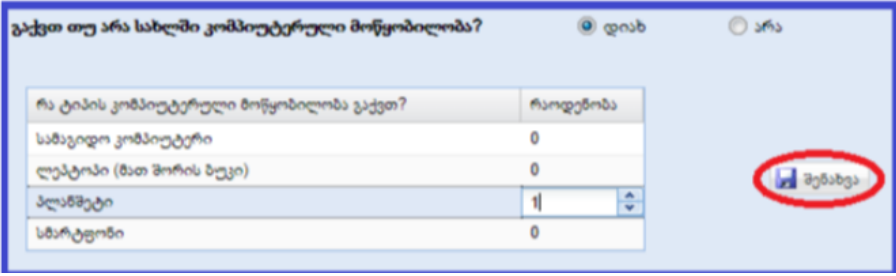